## **INBOUND MENU**

H

**Screenshot** D/O 発行 **Guide EX C-KMTC** 新機能として、輸入の支払いとD/O LESS の Ongoing リクエストを入れることができるようになりました。 OngoingからとSettlement/Issueからで申請が可能 Ongoing **Unsolved Task My Request** です。 Inquiry  $\bigcirc$  Export  $\bigcup$  Import  $\overline{\mathcal{O}}$  My Shipments  $\overline{\mathcal{O}}$   $\overline{\mathcal{O}}$  all Shipments  $\overline{\mathcal{O}}$ **B/LNo** Enter B/L No. Search Select // Ongoingより// ① Importにチェックをし、検索方法をArrival Date, **Arrival Date**  $Total:1$ Search within results **B/LNo** B/L No.から選択します。 Document Container **B/L No** Actual Departure Arrival (ETA) ② All Shipmentsにチェックをいれます。  $\overline{3}^{\Box}$ VSL/VOY Container Arrival Terminal Inspection Closing Info. (Status) Consignee  $(FTD)$  $A/N$ **ETB** Freight  $D/O$ ③ 下段に表示されたものから該当のB/L NO. PORT KLANG... KANAZAWA, JP STAR CHALLEN.  $\infty$ にチェックを入れます。 Ø 40HC\*1 Gokuden Pier N  $\left| \mathbf{2} \right|$  $\infty$  $\heartsuit$ Application MAY 14 02H (+1... JUN 01 18H (+59) 22065 3/I registe Linsettled ④ RequestメニューからD/O Issue request を クリックします。 // Settlement/Issueより // -<br>Request 進行中の業務を選択(重複選択可能)し、必要な要請をクリックしてください。(1 unit selected) ⑤ Importにチェックをし、検索方法をArrival Date, B/L No.から選択します。 Settlement  $D/O$ Printing ⑥ 下段に表示されたものから該当のB/L NO.  $\left(4\right)$  D/O issue request  $\mathbb{O}$ **Freight Modification** Delay Notice (Q) **B/L COPY** Invoice ( **Doguest** (D) Surrender Inquiry  $\mathcal Q$  $ANN \n\Box$  $D/O$ <sup> $\Box$ </sup> Freetime Approval History C にチェックを入れます。 DEM/DET/FREETIME @ D/O (OFC) Send  $\neg$ Receipt ( В е кмтс Settlement/Issue ↓ **New Booking** Schedule Ongoing Cargo Tracking ⑦ Settlement/Issue画面に移動しますので、B/L Settlement/Issue チェックをして、D/O Requestボタンを押します。 **DEM/DET/Freetime** Non-Freight Invoice  $\overline{5}$  Exp<br>tal:1<br> $\overline{6}$ **B/LNo.**  $\tau_{\rm eff}$ Search **Note** My Shipments (?) All Shipments ? • Consignee様でしたら、Arrival Dateの検索で、 Arrival Seket Download Excel 複数のB/L No.を選択して申請することが **Customer Name** POL POD Vessel/Voyage No. Container Kind Status 可能です。 • B/L NO.ごとであれば乙仲様からの申請も **BUSANKR** YOKOHAMAJP **BAL STAR / 2317E** 20GP\*1 Freight Request (Application Available) 可能です。 ⑦• その場合、会員登録を先にしていただく必要 Invoice issue/print **B/L COPY** D/O Request がございます。 Freetim

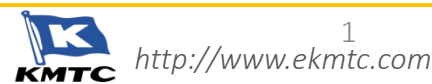

1

## **INBOUND MENU**

 $\boldsymbol{\theta}$ 

प्तामा

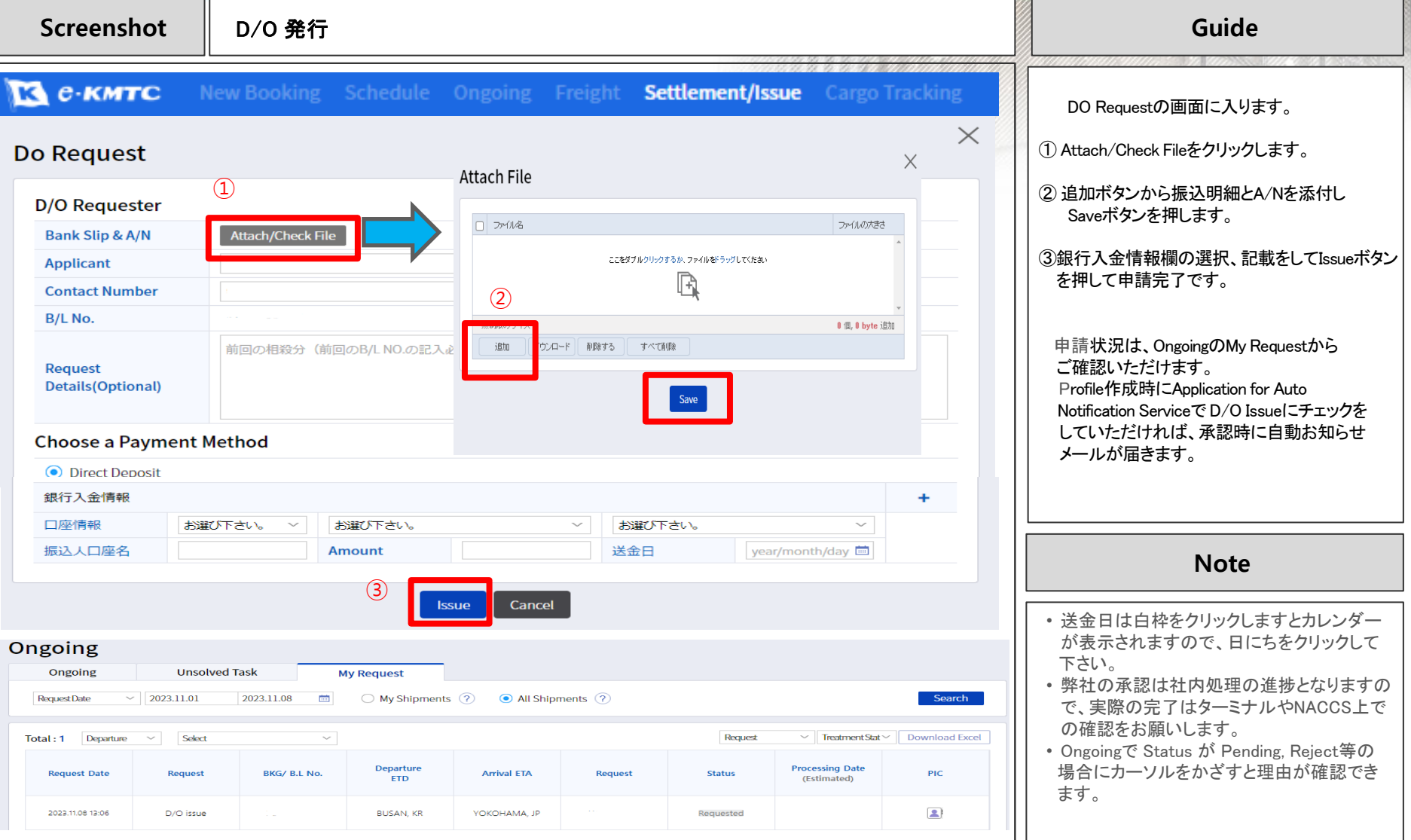

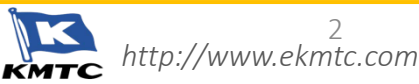

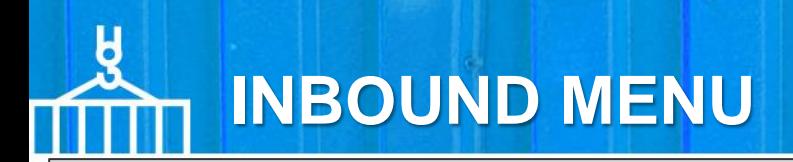

**Q&A**

Q1. 合算で複数件の振込をされる場合はどうすればいいですか?

- A1. 銀行入金情報の Amount 欄は、申請する B/L NO.の金額を記入願います。 そして、Request 欄に合算分の申請以外の B/L NO.を記入願います。 \*\*申請された B/L NO に対して、D/O LESS 処理を行います。
- Q2. D/O Menuから発行処理が完了されているのに、Sea-Naccs上で確認ができないのは なぜですか?
- A2. 1日4回、8時半 / 11時 / 14時 / 17時にDORを送信しています。お急ぎの場合は、 お問い合わせください。

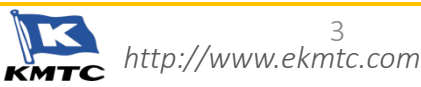